# **GeCoWEB**

Guida operativa \_ Richiedente Partecipazione ad un Bando

2 Accesso a GeCOWEB come impresa

2.1 Subdelega InfoCamere

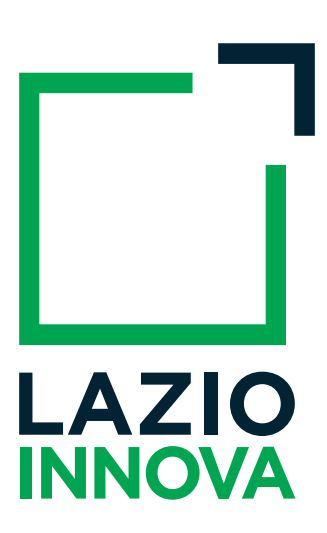

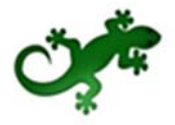

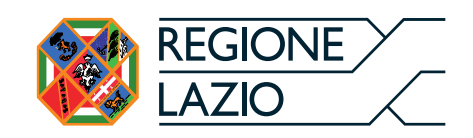

## Sommario

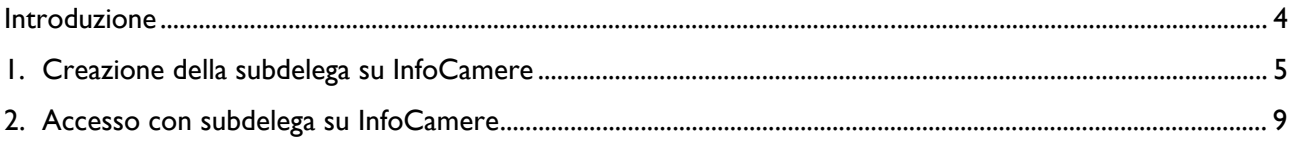

#### Introduzione

La guida descrive le azioni che il Legale Rappresentante di un'impresa deve svolgere per poter creare la subdelega sul sistema InfoCamere affinché possa delegare un altro utente ad accedere per suo conto al sistema GeCoWEB e partecipare ad un bando di suo interesse.

Si evidenzia che la subdelega in oggetto si riferisce strettamente alla possibilità di agire operativamente in ambiente GeCoWEB, per conto del Legale Rappresentante o suo delegato ufficiale, senza che questo comprenda il potere di firma dei documenti.

### 1. Creazione della subdelega su InfoCamere

Per poter creare la subdelega, l'impresa deve andare sul sito di InfoCamere e autenticarsi:

1. L'impresa deve andare sull'homepage di InfoCamere https://www.impresainungiorno.gov.it/ e cliccare su "accedi ai servizi":

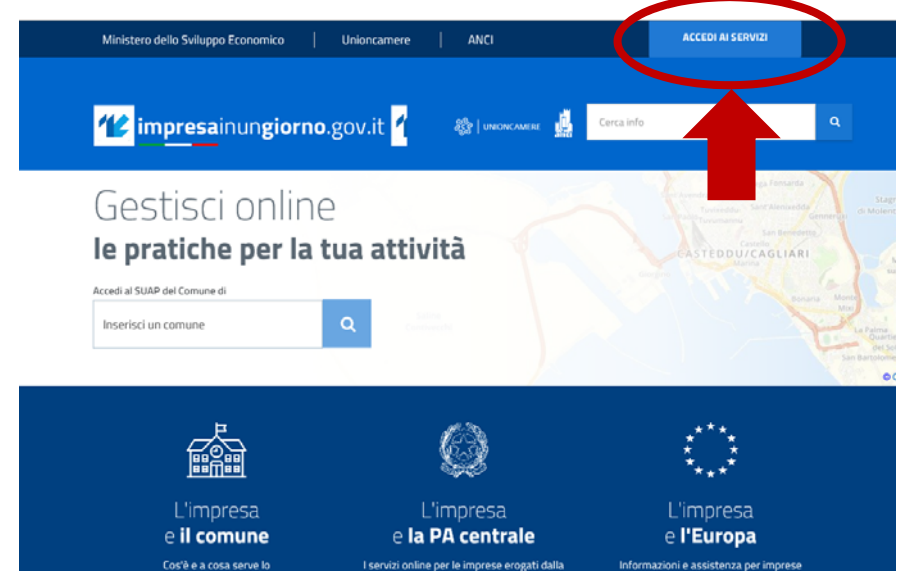

Figura 1- Homepage portale Impresainungiorno.gov.it

Nota. L'impresa può accedere alla pagina dei servizi di InfoCamere a partire dall'homepage di GeCoWEB, https://gecoweb.lazioinnova.it, dopo aver selezionato il canale di accesso per le imprese - cliccando il link "**Accedi come Impresa**":

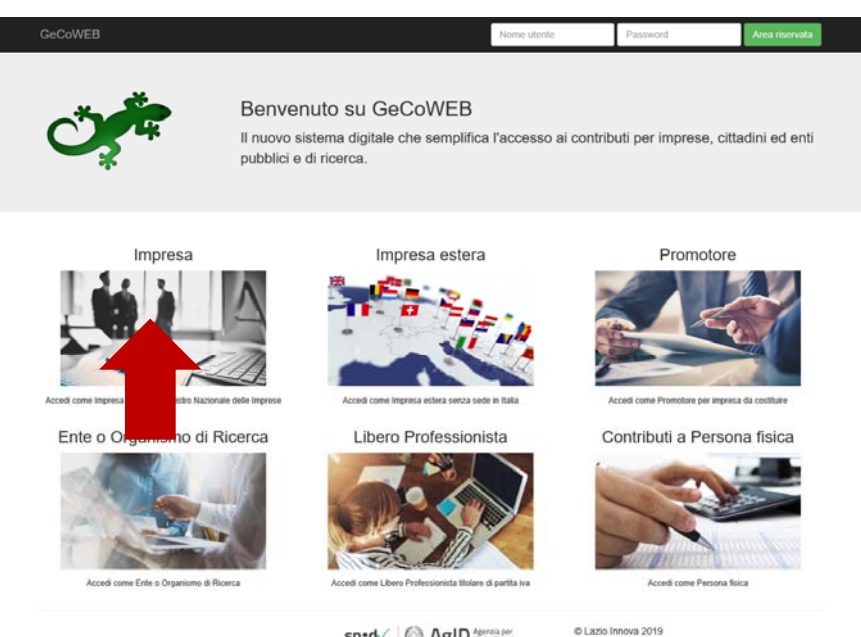

sped | AgID Agents per

Figura 2 - Homepage di GeCoWEB

Si rimanda alla [GeCoWEB] Guida Operativa >Accesso a GeCoWEB consultabile online sul sito di Lazioinnova per le modalità di accesso a InfoCamere come impresa.

Si apre la pagina relativa all'accesso ai servizi di InfoCamere.

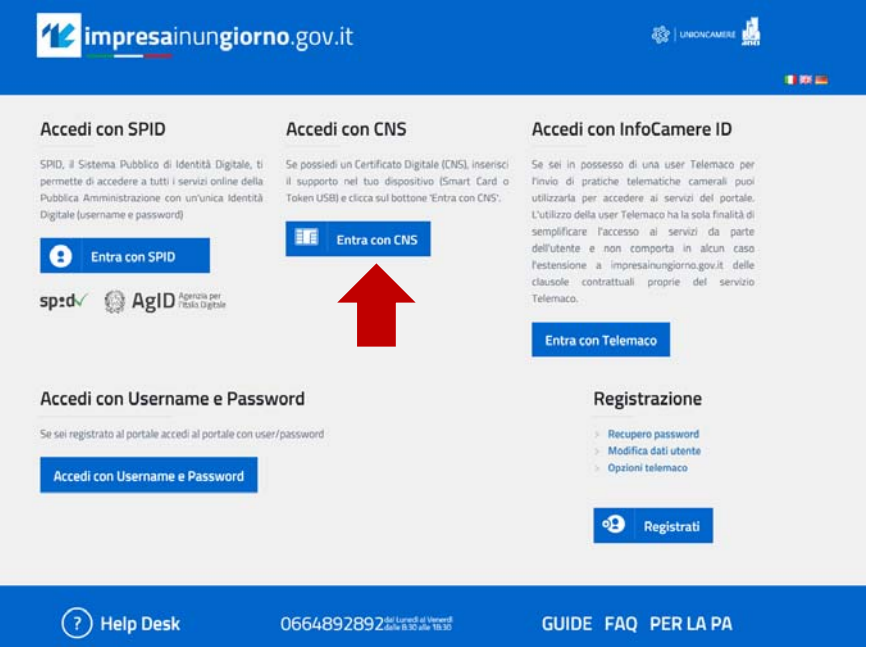

Figura 3 - Pagina di accesso ai servizi di InfoCamere

2. L'impresa deve autenticarsi tramite CNS o Token USB.

Dopo essersi autenticato il sistema rimanda alla pagina "**La mia scrivania**" sul portale impresainungiorno.gov.it.

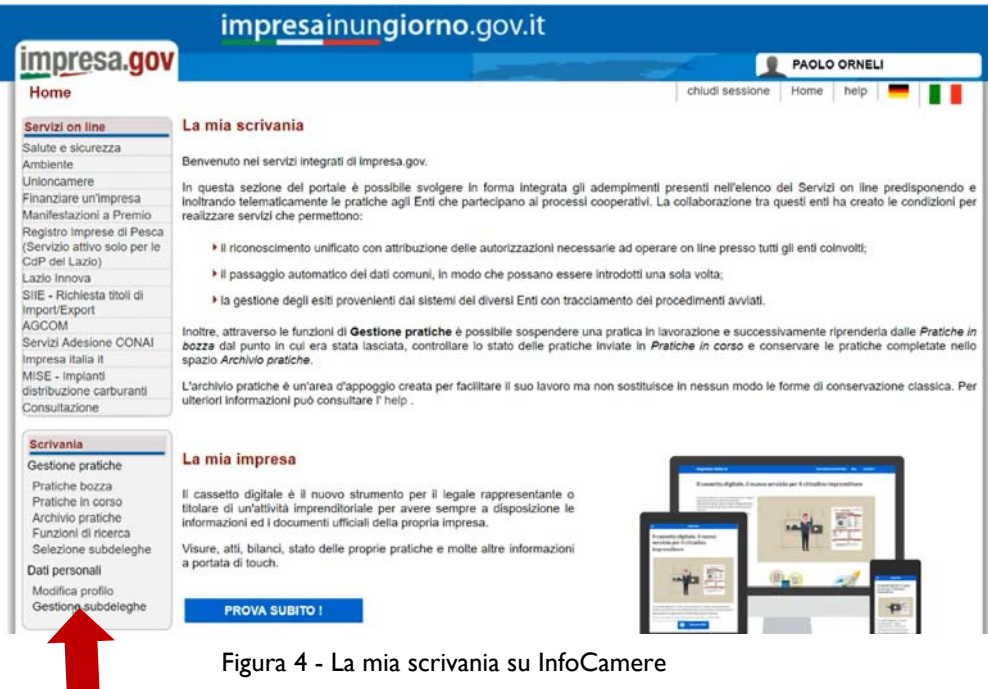

3. Dal riquadro a sinistra della **Scrivania**, sotto i dati personali, l'impresa dovrà cliccare su "Gestione Subdeleghe". L'impresa viene rimandata alla pagina di modifica profilo utente.

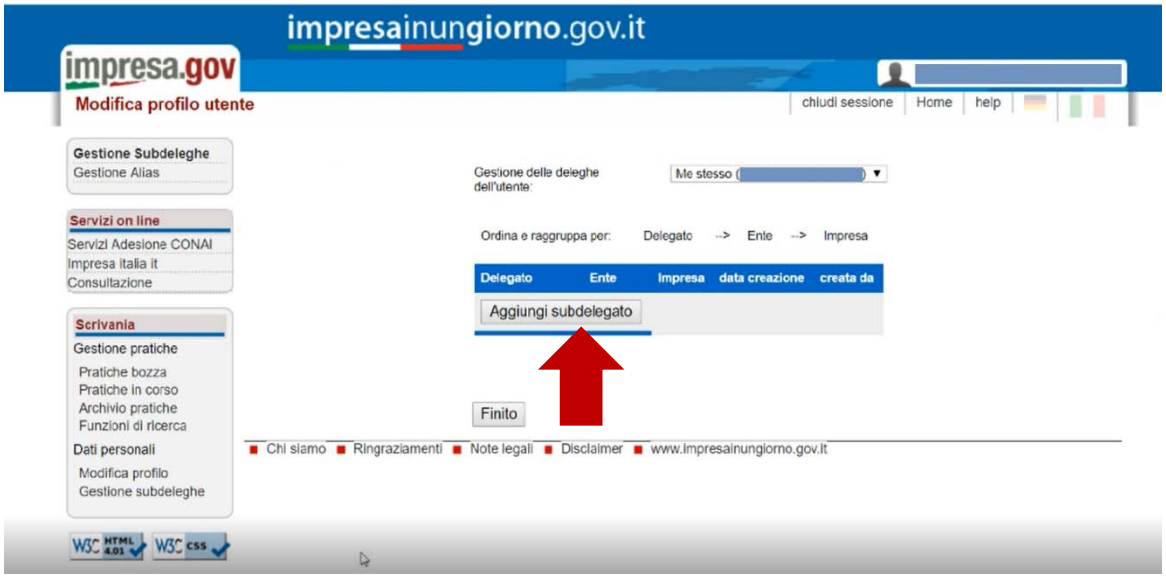

Figura 5 - Modifica profilo utente su InfoCamere

4. L'impresa dovrà cliccare su "Aggiungi subdelegato" e si apre la finestra su cui dovrà andare ad inserire i dati del delegato. Inserisce il Codice Fiscale, clicca su "Verifica" e se i codice fiscale inserito è corretto, il sistema automaticamente inserisce il nome ed il cognome del delegato. Quindi dovrà confermare.

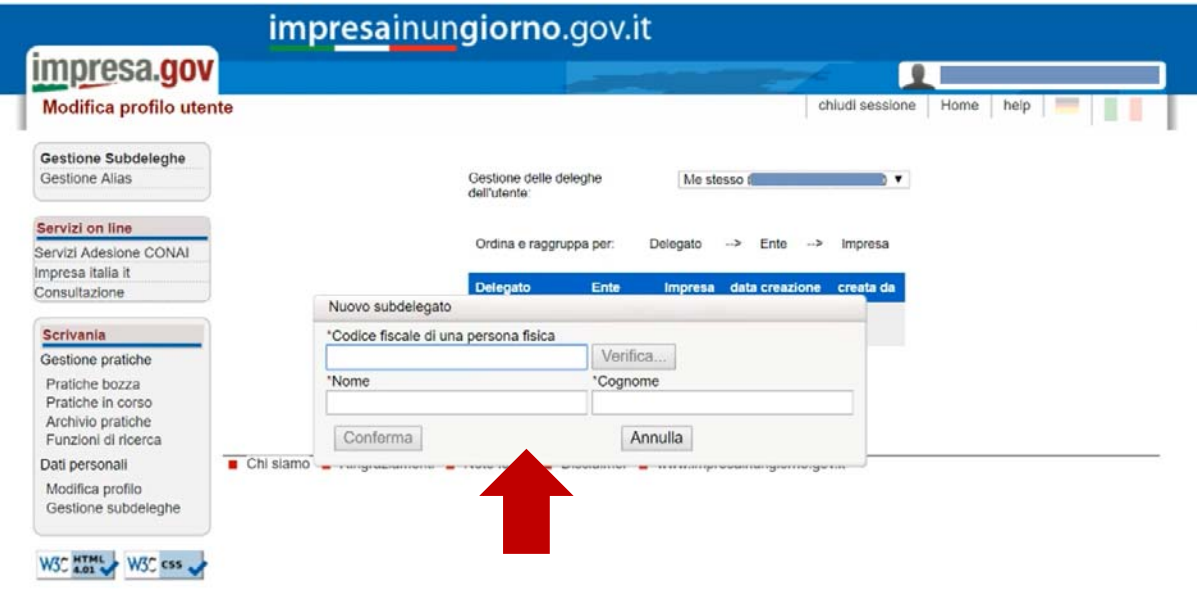

Figura 6 - Nuovo subdelegato

5. Dopo aver confermato si apre la finestra con la lista delle potenziali imprese su cui il Legale rappresentante dovrà selezionare quella cui associare il delegato.

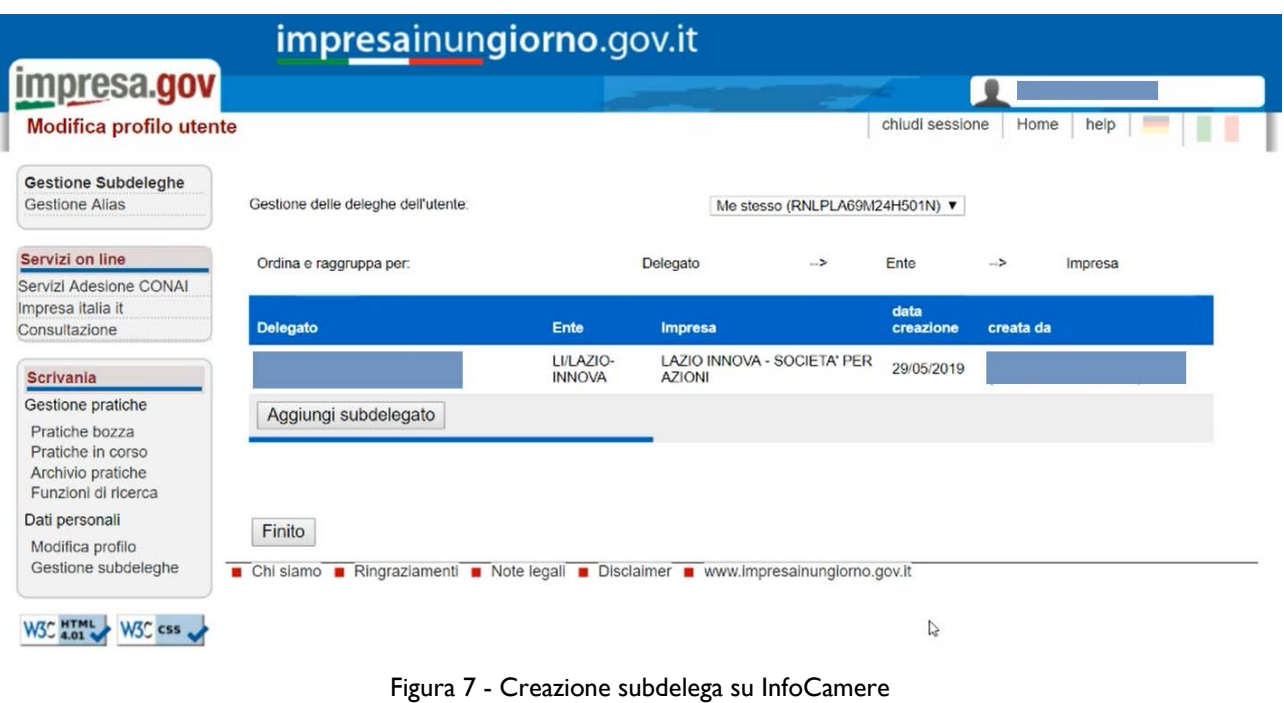

6. Cliccare sul comando "finito" e la subdelega è stata creata.

## 2. Accesso con subdelega su InfoCamere

Per poter accedere a GeCoWEB come Impresa, il delegato su InfoCamere deve autenticarsi come persona su InfoCamere:

1. Entra nella pagina di accesso ai servizi di InfoCamere e si autentica:

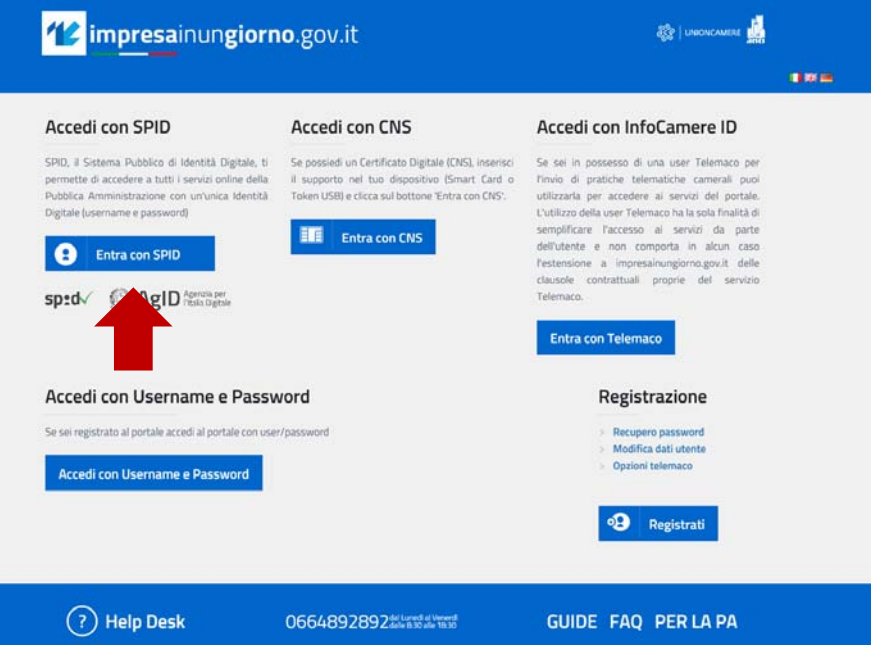

Figura 8 - Pagina di accesso ai servizi di InfoCamere

Nel caso di autenticazione tramite SPID:

- 2. L'utente accede con SPID.
- 3. L'utente seleziona l'*Identity Provider* con cui accede a SPID (figura 9) e segue le istruzioni per accedere.

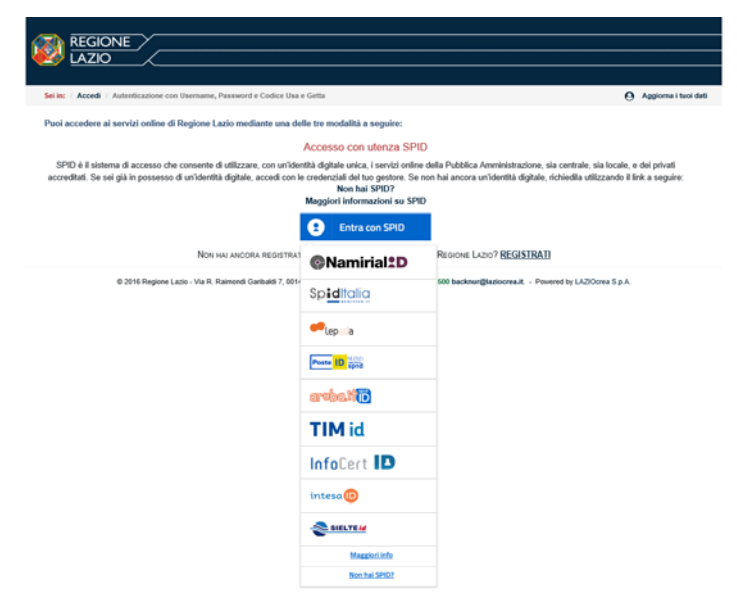

Figura 9 - Accesso tramite SPID: selezione *Identity Provider*

Dopo essersi autenticato il sistema rimanda alla pagina "**La mia scrivania**" sul portale impresainungiorno.gov.it.

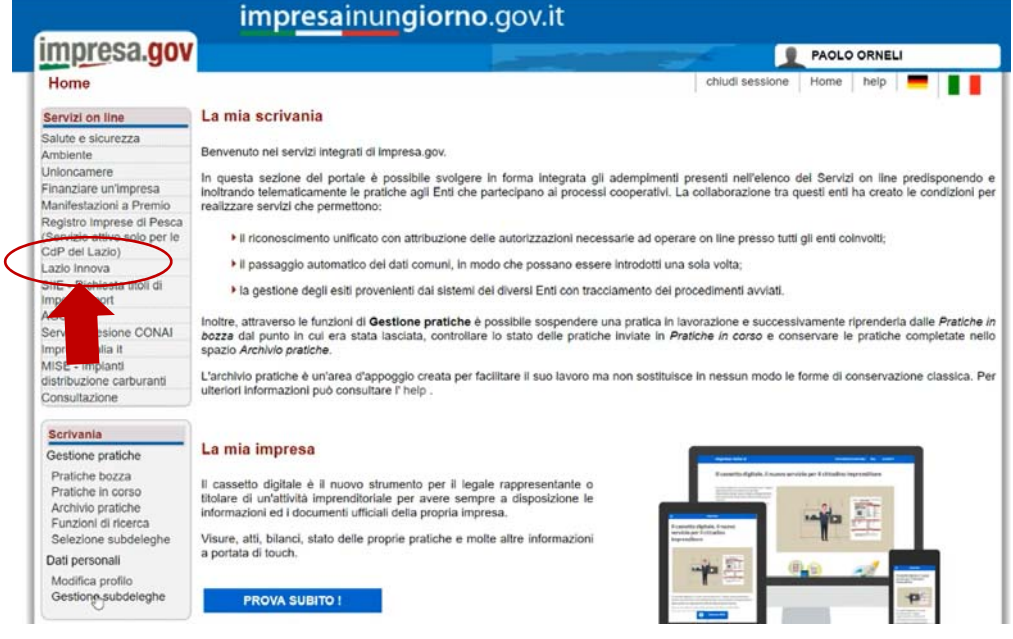

Figura 10 - La mia scrivania su InfoCamere

4. L'utente seleziona dal riquadro a sinistra dei **Servizi on line** "Lazio Innova" e clicca su "GeCoWEB".

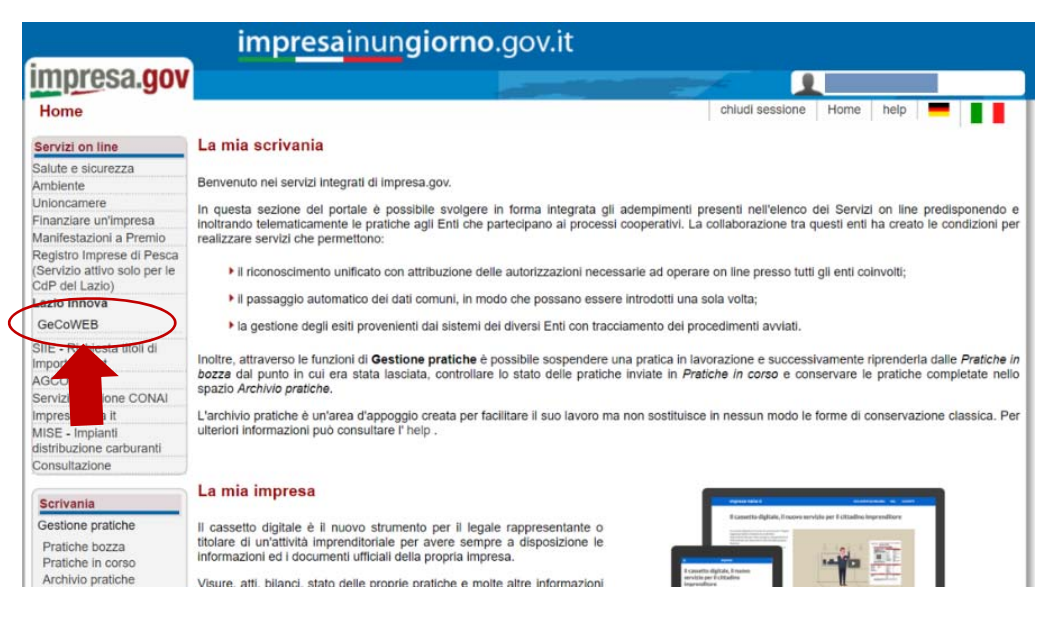

5. Il Sistema presenterà quindi all'utente la lista delle Imprese per le quali è Legale Rappresentante e quelle per cui ha ricevuto una delega da un Legale Rappresentante:

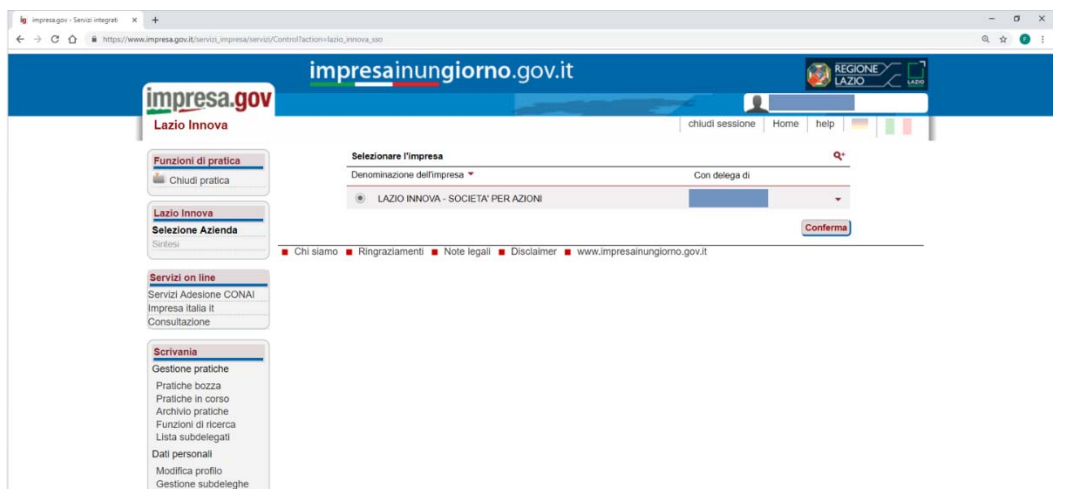

Figura 11 - Lista imprese su infoCamere legate all'utente

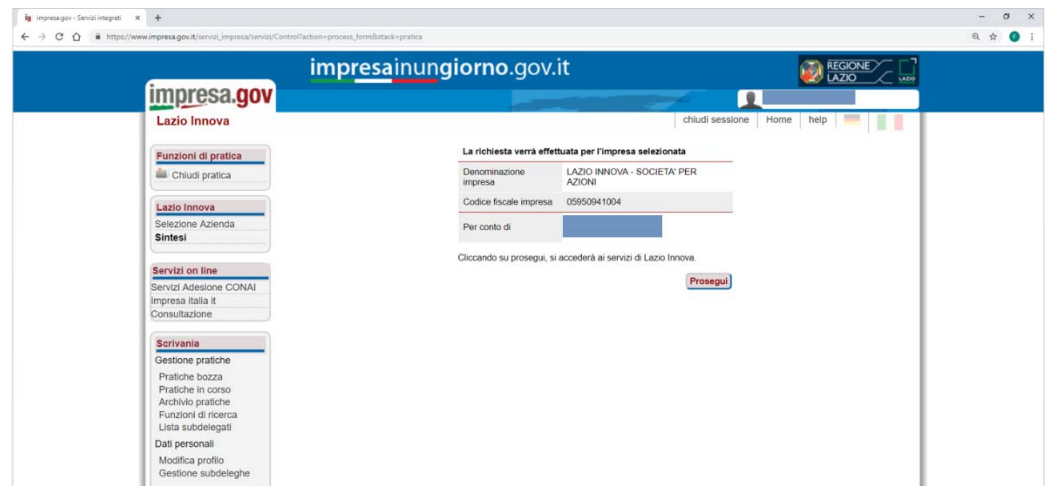

Figura 12 - Associazione delega all'impresa

6. L'utente visualizzerà l'applicazione Gestione Domande di GeCoWEB.

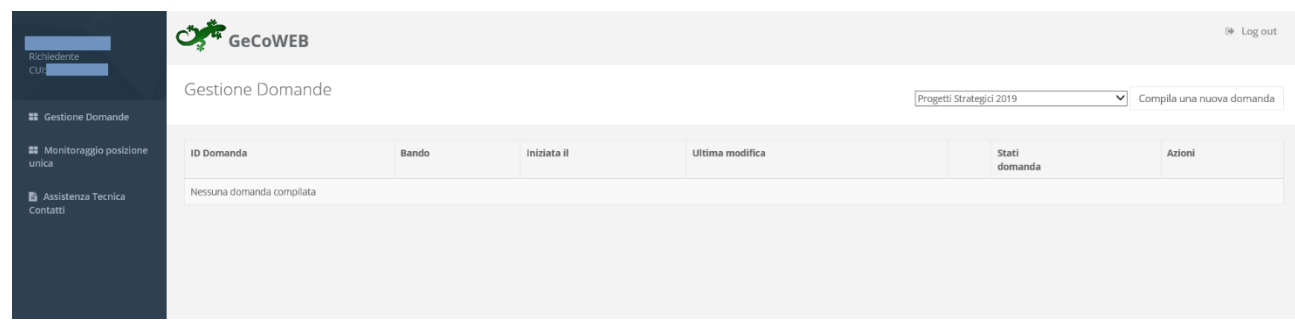

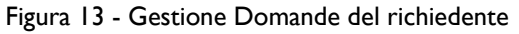